# **Istruzioni per la compilazione della domanda di ammissione a.a. 2024/2025**

## **Importante:**

**La domanda di ammissione si inoltra esclusivamente online. Si precisa che all'atto della compilazione il candidato deve essere in possesso dei documenti sotto elencati. Le procedure attivate, ma incomplete, non vengono visualizzate dal Conservatorio e pertanto ritenute nulle.**

**Lista dei documenti da allegare per l'ammissione ai Corsi accademici di primo e secondo livello, Master di primo livello, corso Giovani Talenti, Corsi propedeutici e Corsi singoli**

### **Documenti obbligatori in PDF:**

1. documento d'identità del candidato e del genitore se il candidato è minorenne (fronte e retro sulla stessa facciata); 2. SOLO PER LE AMMISSIONI AI CORSI ACCADEMICI DI PRIMO E SECONDO LIVELLO: titolo di studio (laurea o maturità) di cui il candidato è in possesso o dichiarazione sostitutiva.

### **Documenti utili ai fini dell'ammissione, non obbligatori, in pdf:**

1. titolo di studio musicale di cui il candidato è in possesso o dichiarazione sostitutiva; 2. esami di licenza o di certificazione sostenuti (anche in altri Conservatori).

### **Nota riguardo ai titoli di studio acquisiti all'estero**

I titoli di studio acquisiti all'estero dovranno essere comprovati da diploma supplement. In alternativa andrà allegata la dichiarazione di valore in loco rilasciata dalle ambasciate italiane all'estero.

# **Come registrarsi sul portale Isidata per sostenere l'esame di ammissione**

**1. Cliccare sulla seguente pagina:** 

<https://servizi12.isidata.net/SSDidatticheco/MainGeneraleRes.aspx>

**Attenzione: il sito è utilizzabile solo mediante i browser Explorer, Firefox e Chrome.**

Cliccare sul punto 1. "Inserimento domanda di ammissione", e nella pagina successiva, selezionare Bolzano e completare l'Anagrafica. Tutti i campi obbligatori devono essere validati:

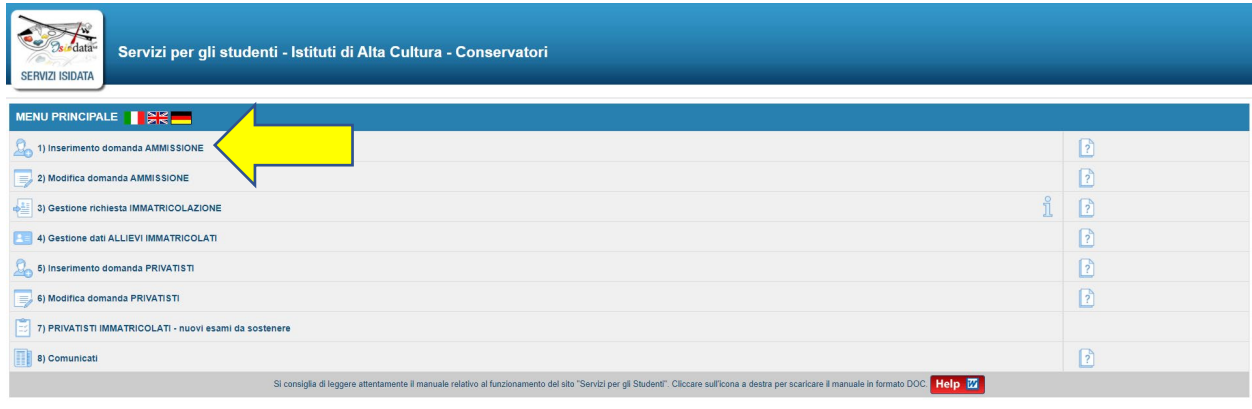

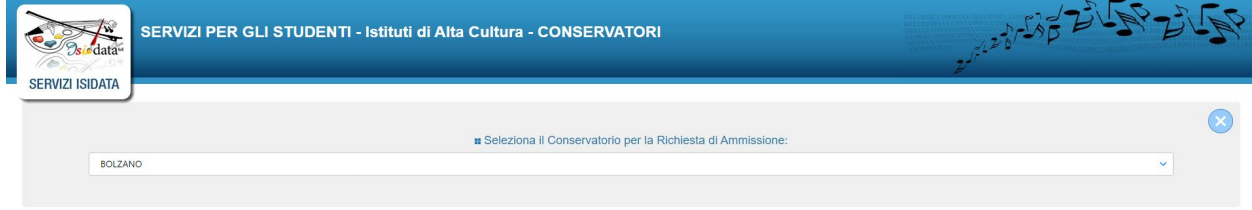

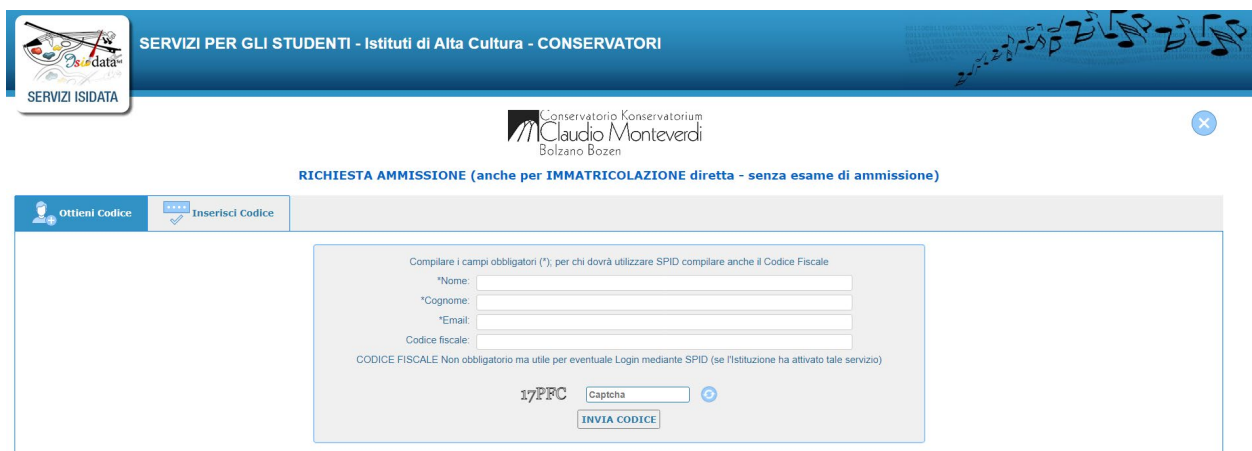

### **2. Cliccare su "Tasse" (solo per i candidati di nazionalità italiana)**

Cliccare sul riquadro rosso "Selezione tasse per MAV\IUV(PagoPA)".

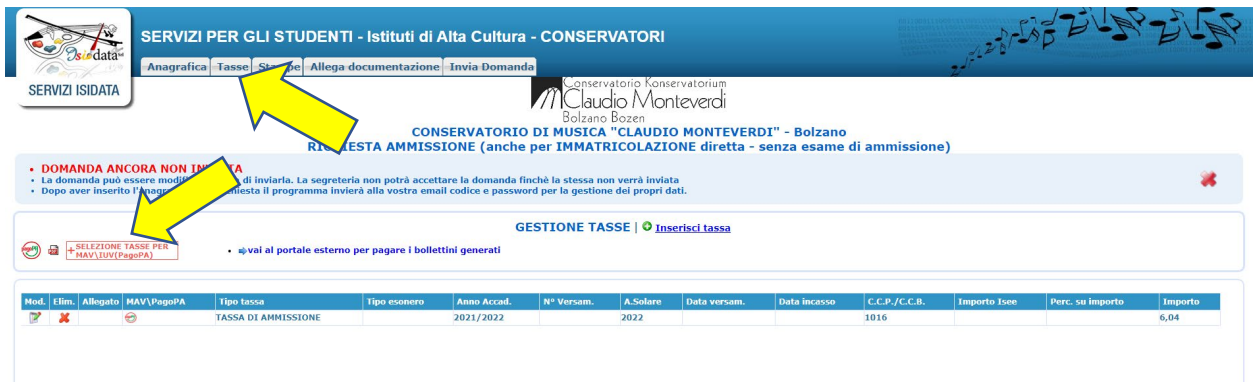

Si apre la finestra seguente. Fare il segno di spunta su "Seleziona" e cliccare su "Crea bollettino per questa tassa". Sarà scaricato automaticamente il bollettino con l'avviso di pagamento che contiene tutte le informazioni fra cui anche le modalità di pagamento.

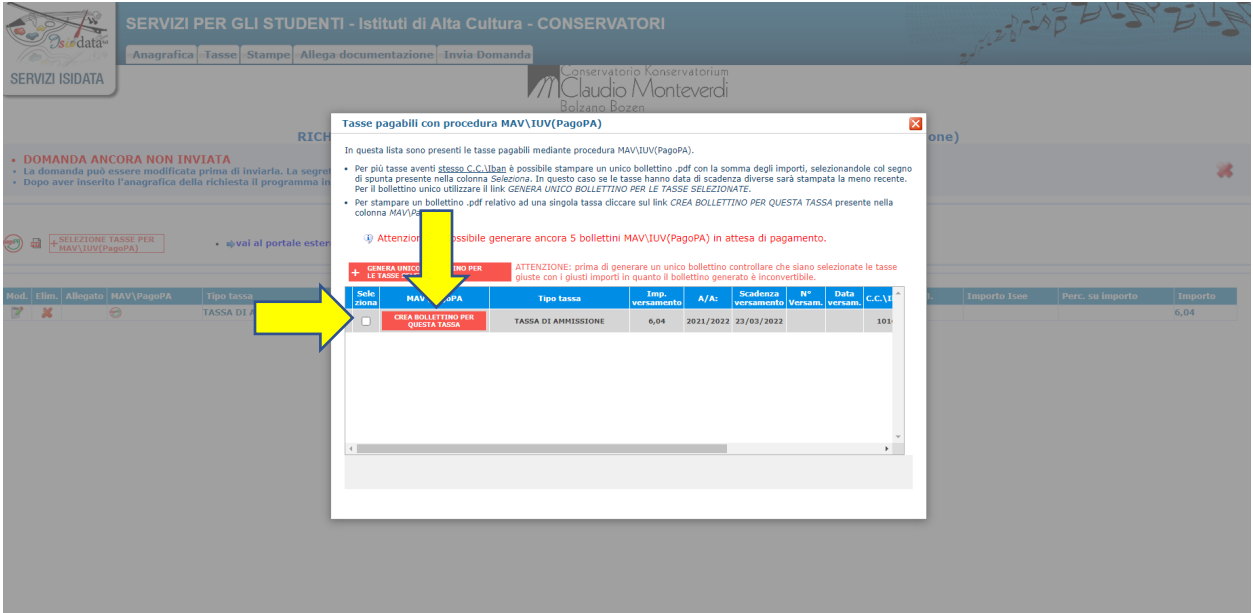

#### **3. Cliccare su "Allega documentazione"**

e caricare i documenti previsti per ogni tipologia di corso (si veda pagina 1).

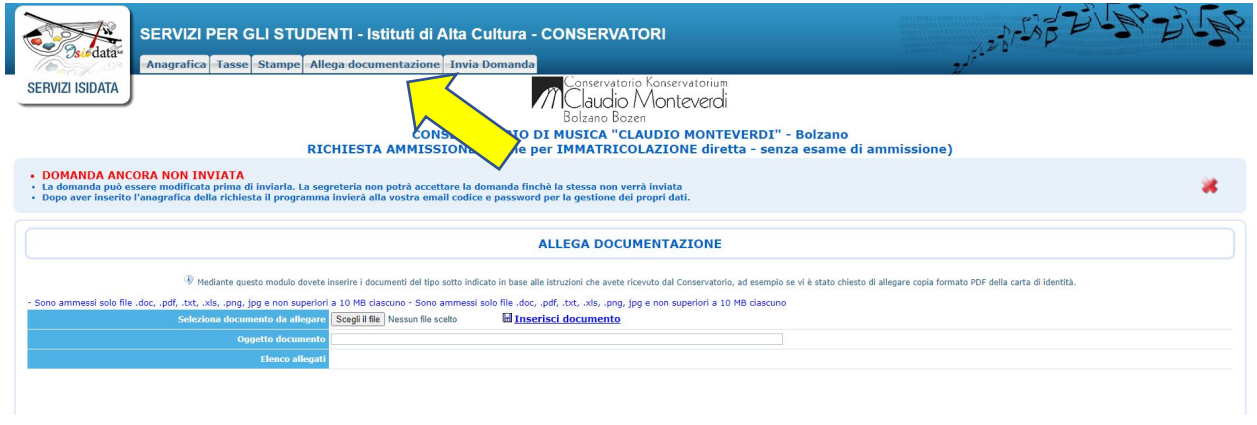

### **4. Cliccare su "Invia Domanda"**

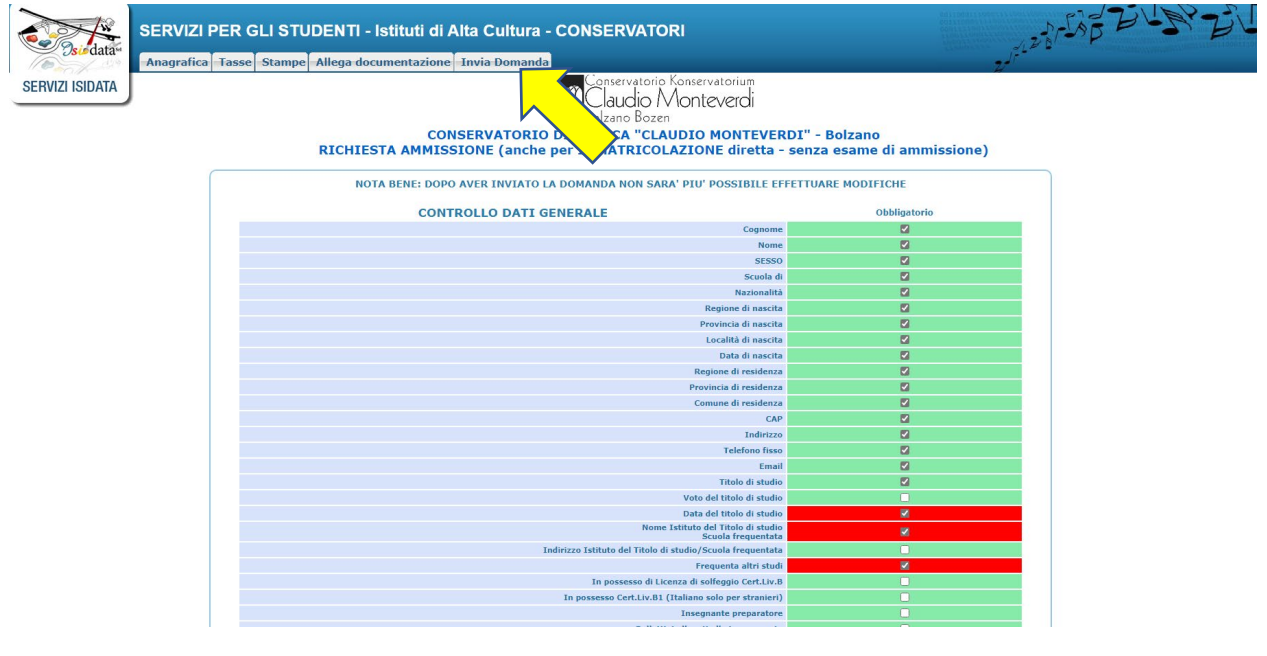

#### **Importante: tutti i campi sulla destra dovranno risultare verdi.**

A quel punto si potrà inoltrare la domanda e il Conservatorio potrà prenderla in esame. **Il Conservatorio potrà visualizzare solo le domande inviate correttamente.**

La/Il candidata/o riceverà alla propria casella di posta elettronica le credenziali (username e password) che permetteranno di rientrare nella propria domanda di ammissione per la successiva consultazione. Se non si riceve la mail, si prega di controllare nella cartella di posta denominata "spam" o "posta indesiderata" se è presente la mail inviata automaticamente dal Conservatorio e contrassegnarla come posta sicura.

La Segreteria procederà all'accettazione della domanda e il candidato riceverà un messaggio di avvenuta accettazione.